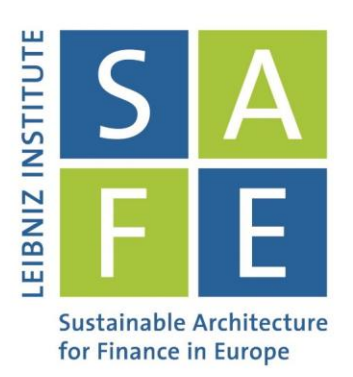

## SAFE Data Center

## Starter's Guide

SNL Financial

## Leibniz Institute for Financial Research SAFE **Sustainable Architecture for Finance in Europe**

dataroom@safe-frankfurt.de | www.safe-frankfurt.de

- 1. If you are working on a computer where (SNL) "Market Intelligence" Excel Add-In is not installed, you first need to download the Add-In. Go to [www.snl.com.](www.snl.com)
	- Log in with your SNL account
	- If you are a researcher or Ph.D. student at Goethe University Frankfurt and do not yet have a "Market Intelligence" account, you can request an account by writing an email to: [datacenter@safe.](mailto:datacenter@safe.uni-frankfurt.de)uni[frankfurt.de](mailto:datacenter@safe.uni-frankfurt.de)

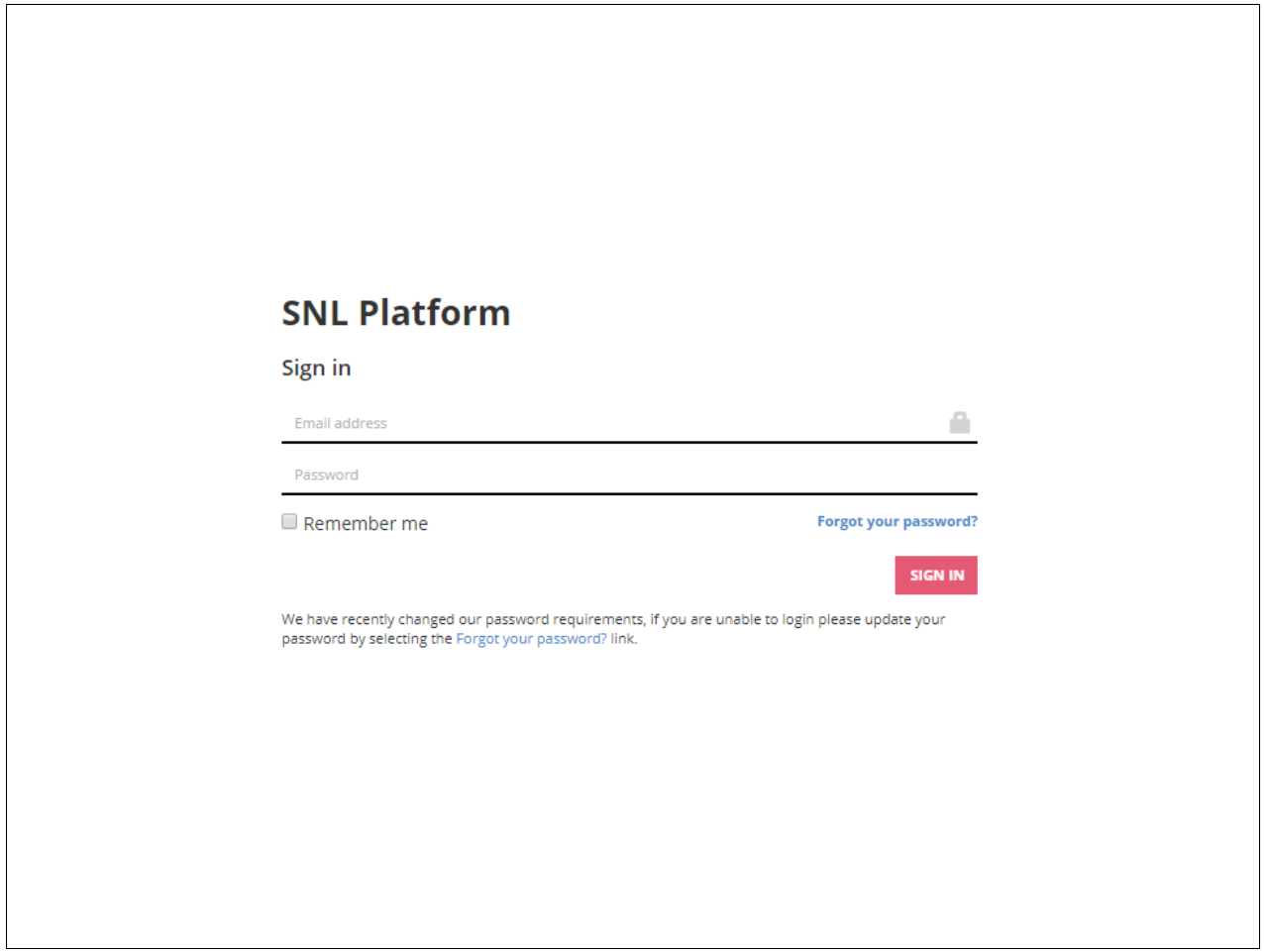

2. Click on "Apps" in the upper right-hand corner and click on "Market Intelligence Office Download"

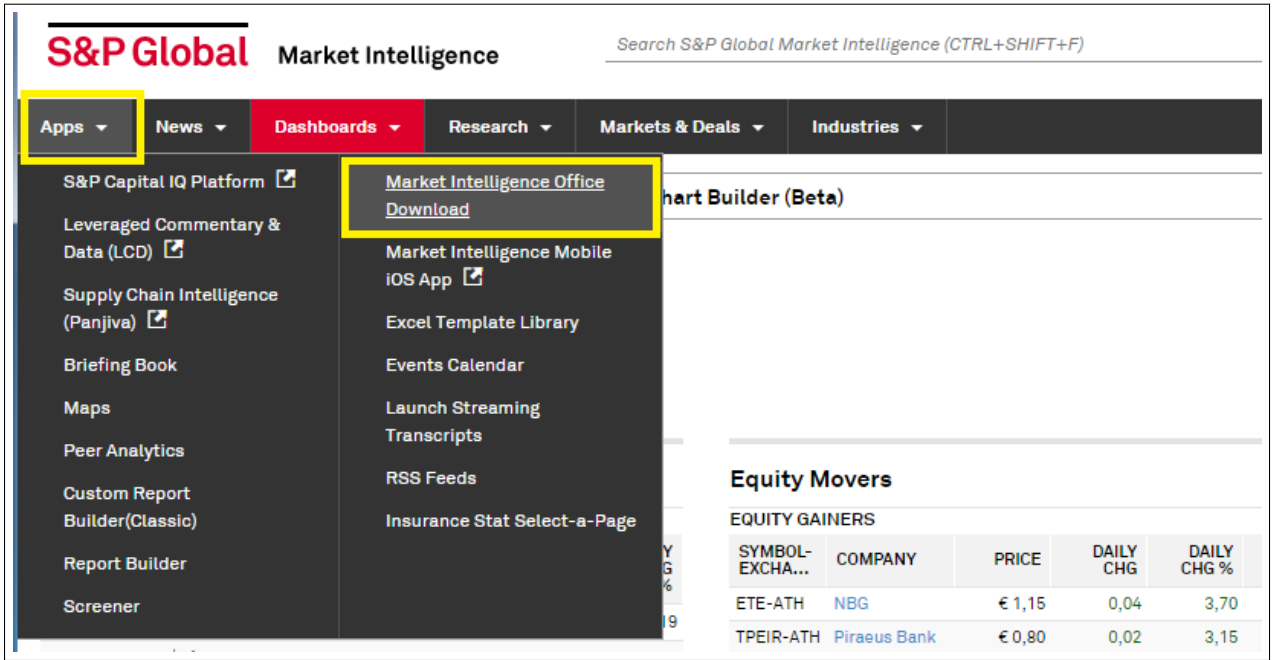

3. Install the "Market Intelligence" Add-In, open Excel, then click on the "MI Office" tab and Sign-in.

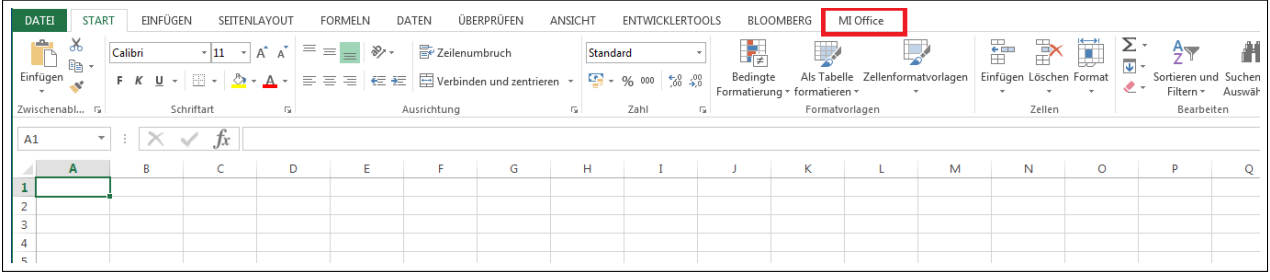

4. The easiest way to obtain data from Market Intelligence via Excel is the "Data Wizard". Click on the "Data Wizard" button.

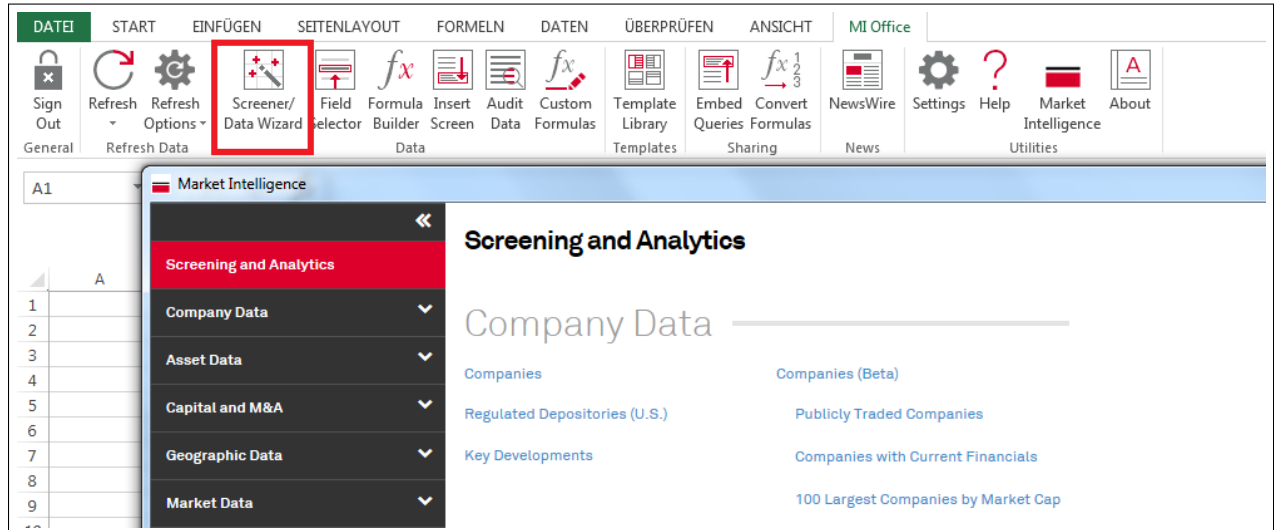

- 4. A new window opens. Market Intelligence classifies data in five broad categories (left menu bar).
	- $\bullet~$  Company Data
	- $\bullet\,$  Asset Data
	- $\bullet~$  Capital and M&A
	- $\bullet~$  Geographic Data
	- $\bullet\,$  Market Data
	- ⇒ Example here: Company Data–Companies

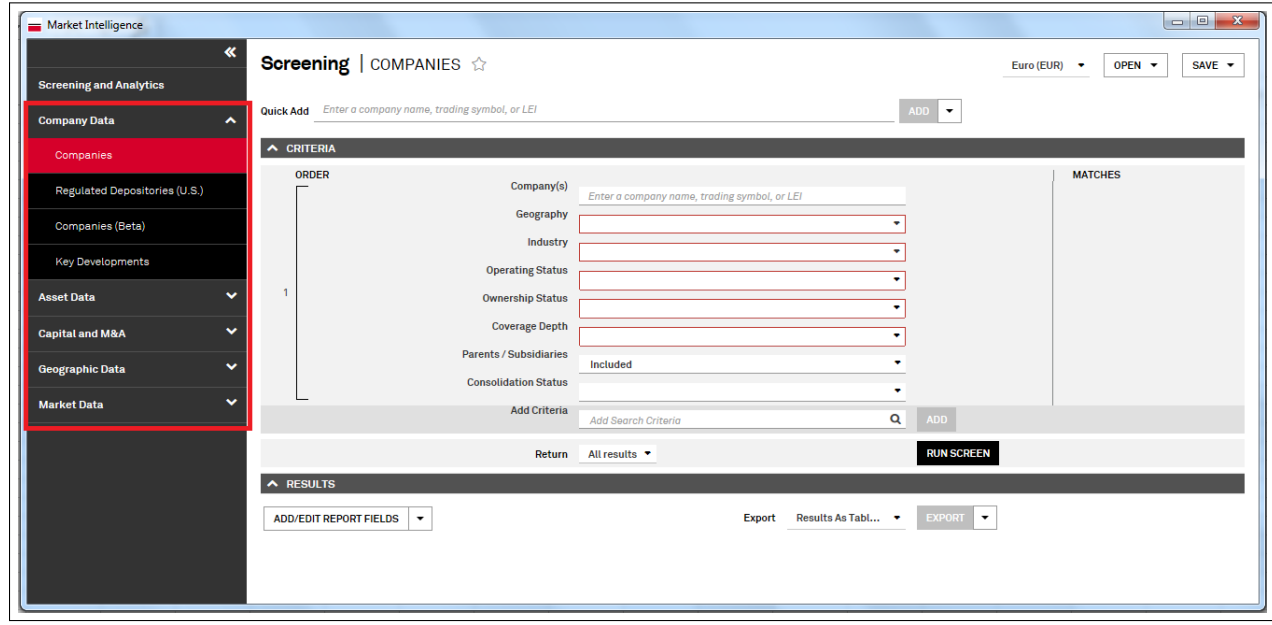

- 5. Select the companies for which you want to obtain data.
	- Market Intelligence offers eight default screening criteria for the sample construction.
		- (a) Company(s): Enter individual companies manually
		- (b) Geography: United States and Canada, Europe, Asia-Pacific, Middle East, Latin American and Caribbean, Africa (and sub-categories for each region)
		- (c) Industry: Banking, Insurance, Securities & Investments, Specialty Finance, Financial Technology (and sub-categories for each industry)
		- (d) Operating Status: Operating companies, Acquired/Defunct
		- (e) Ownership Status: Listed, Non-Listed
		- (f) Coverage Depth: Full, Summary
		- (g) Parents / Subsidiaries: Included, Excluded
		- (h) Consolidation Status: Consolidated, Unconsolidated

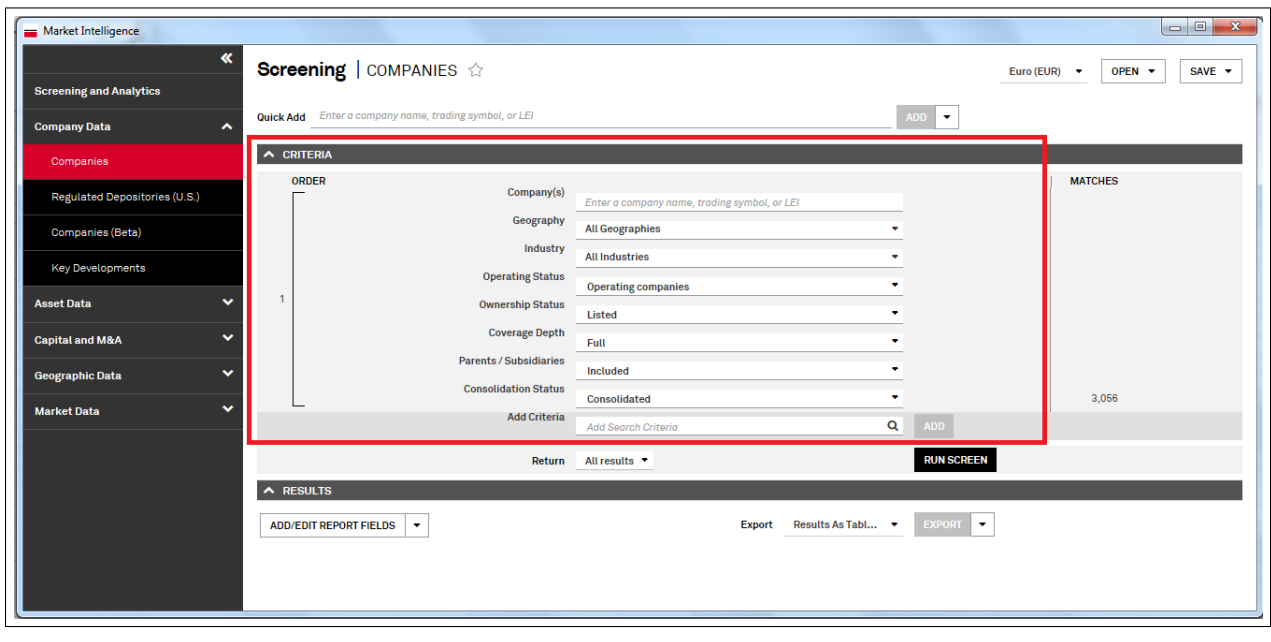

- 6. Select the companies for which you want to obtain data. (continued)
	- You can also define your own customized screening criteria by clicking on "Add Search Criteria"
	- ⇒ Example here: European companies with more than 100 billion Euro in Total Assets in 2016.

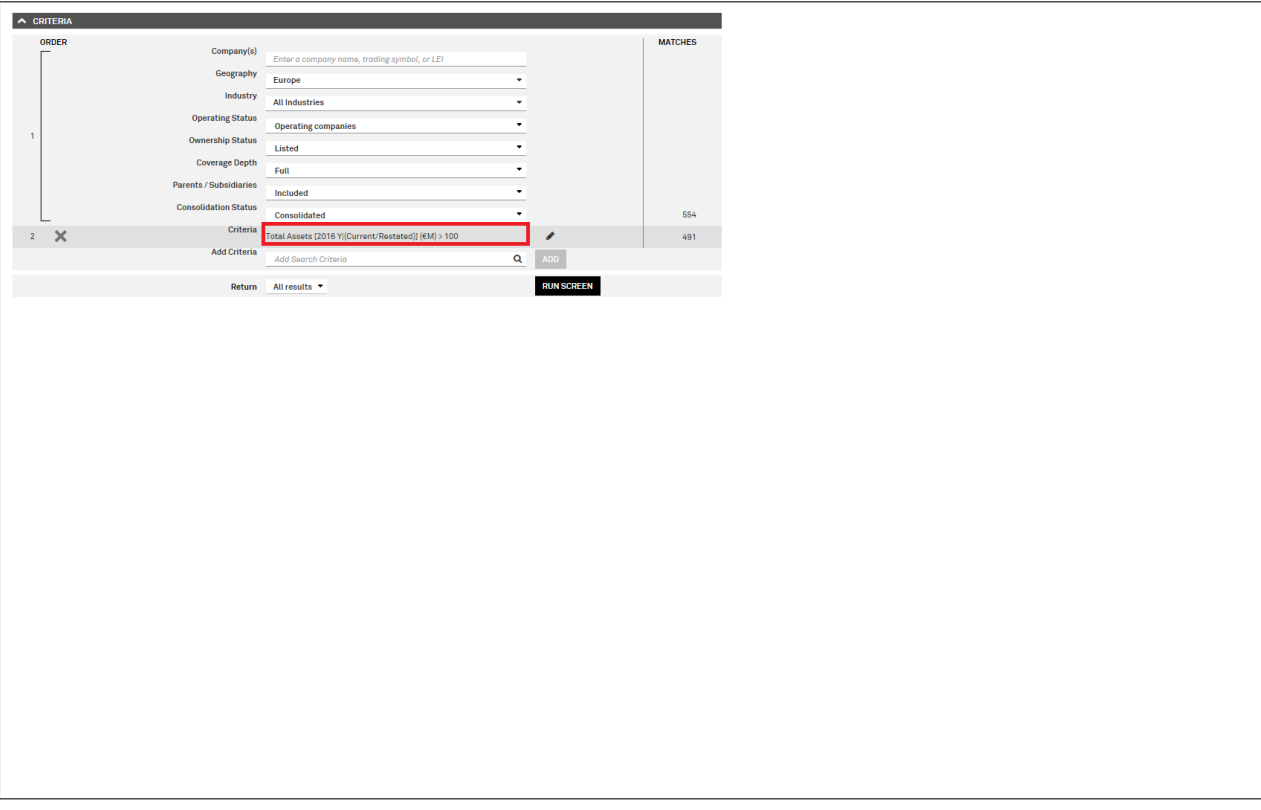

- 7. Select the variables on which you want to obtain data.
	- Click on "Add Edit Report Fields". A new window opens.

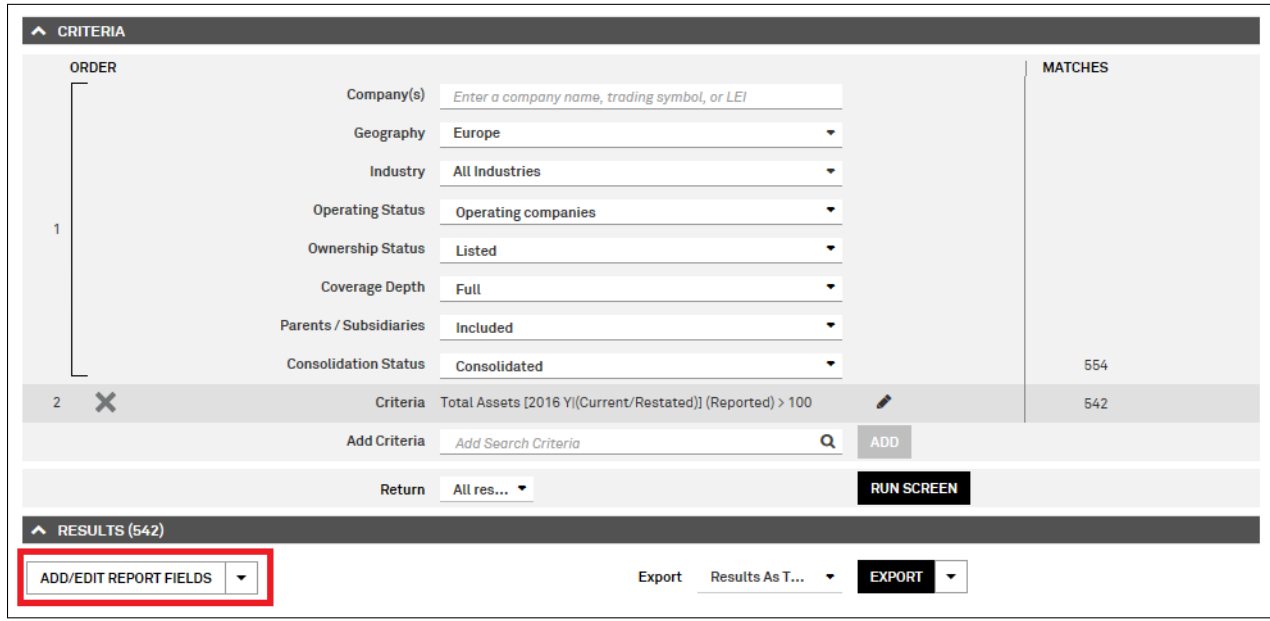

- 8. Select the variables on which you want to obtain data. (continued)
	- Market Intelligence classifies data into broad data categories (left hand menu)
	- Each category contains several sub-categories and each sub-category multiple data items.
	- ⇒ Example here:
		- Category: Financials
		- Sub-category: Assets
		- Data Item: Total Assets
	- You can also use the "Field Search" bar on top to search for specific data items.

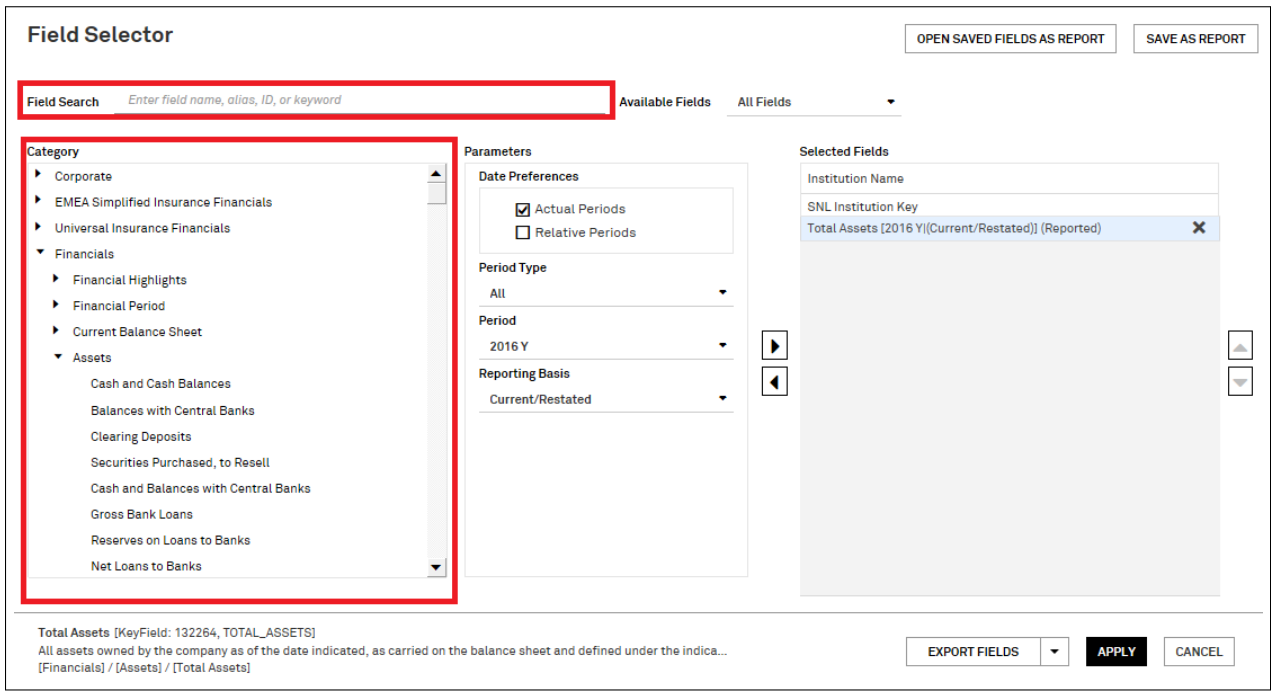

- 9. Select data parameters. For time-varying variables you need to specify several parameters.
	- Date Preferences: Actual Dates, Relative Dates
	- Period Type: All, Year, Quarter, YTD, LTM, Interim
	- Period: Choose date range
	- Reporting basis: Current/Restated, Originally Reported

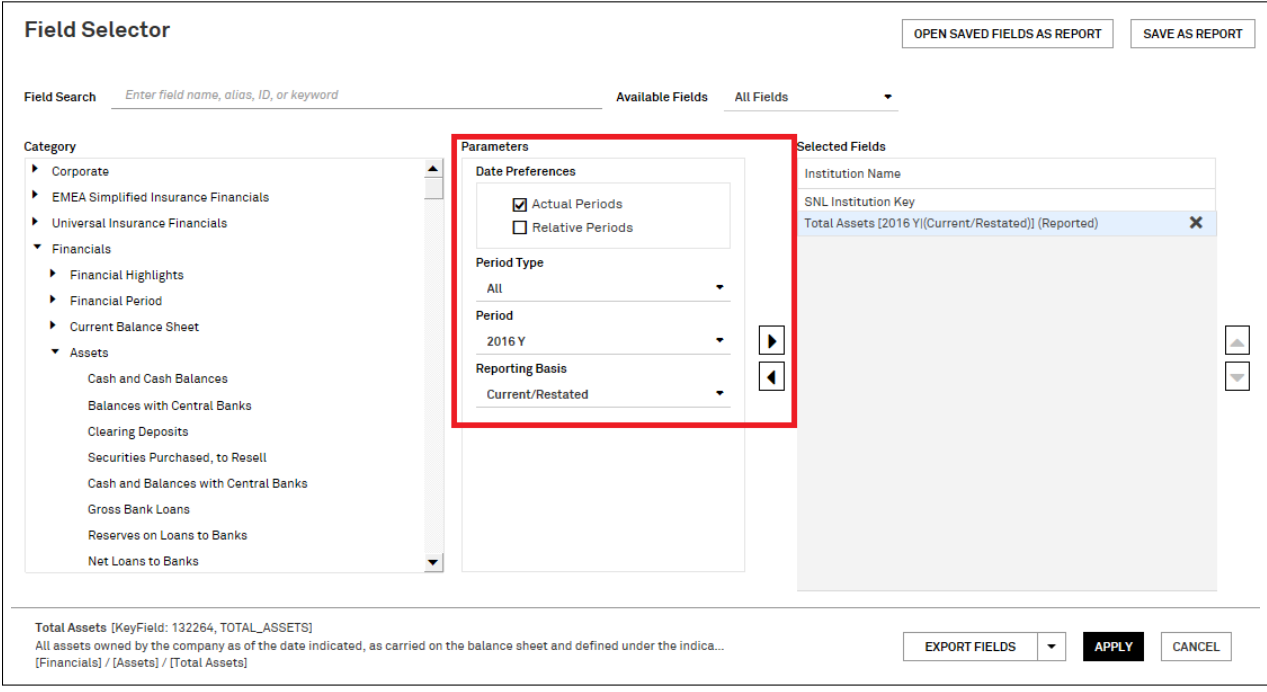

- 10. Apply search criteria. Click "Apply".
	- $\bullet\,$  Example here: Total Assets for the year 2016 on a current/restated reporting basis.

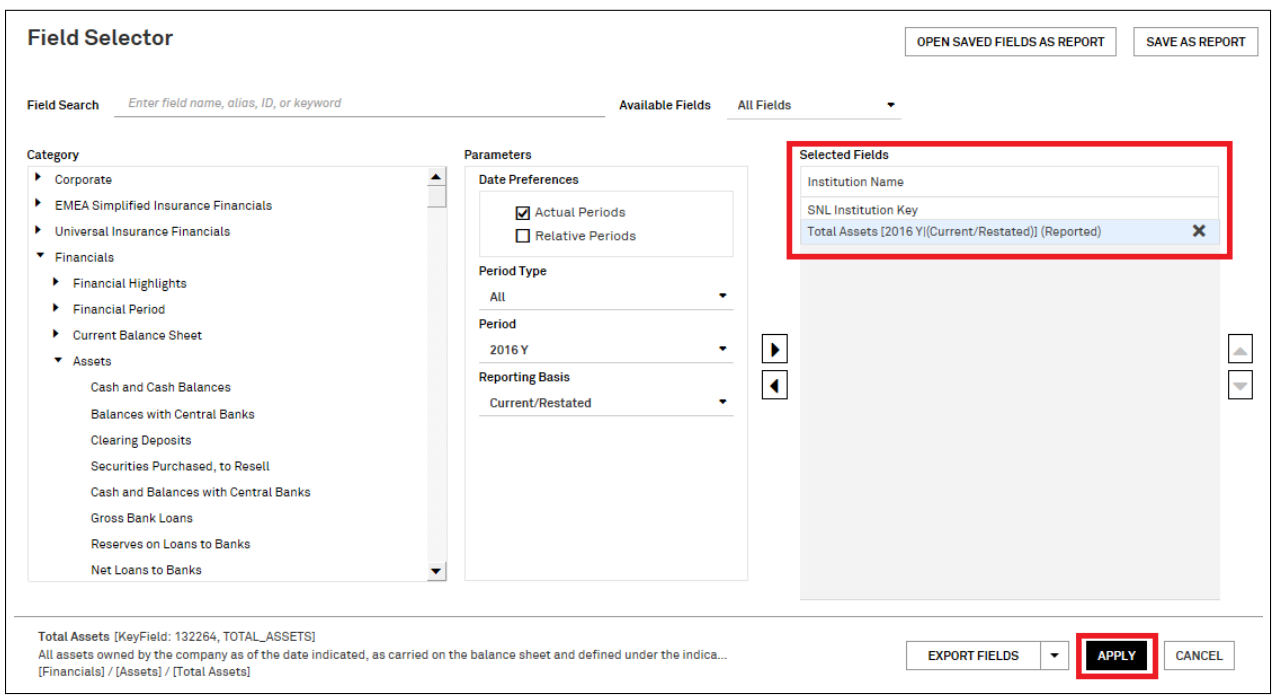

10. You will get redirected to the original menu. Click "Run Screen" to access the data.

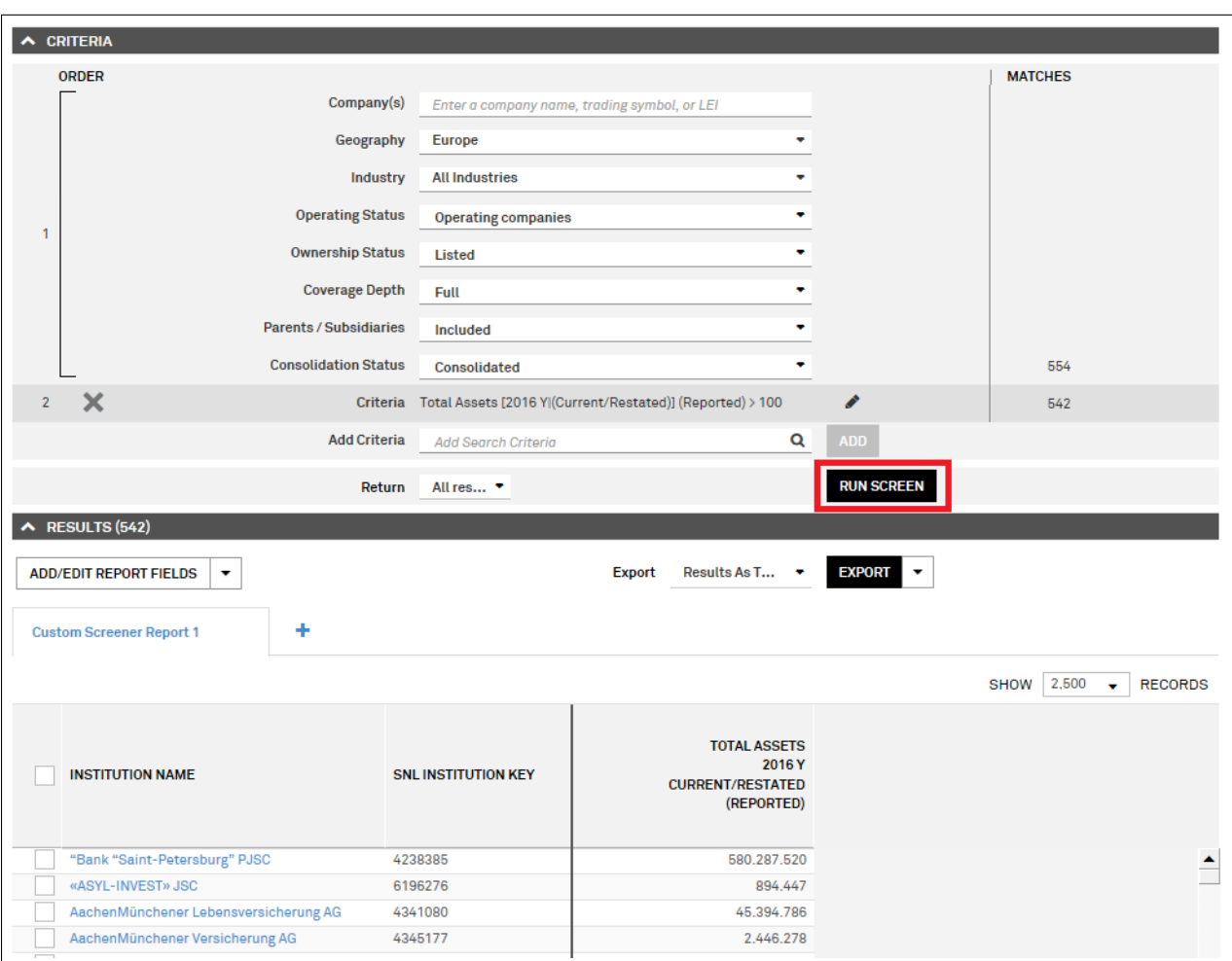

 $\bullet\,$  The data will appear at the bottom of the screen.

- 11. You can now export the data into Excel. Click "Export Results".
	- You can choose between different data layouts: Entities Down Column, Entities Across Row, Periods Down Column, Periods Across Row.
	- Note: For panel data analysis in e.g. Stata, Periods Down Column is the most convenient layout.

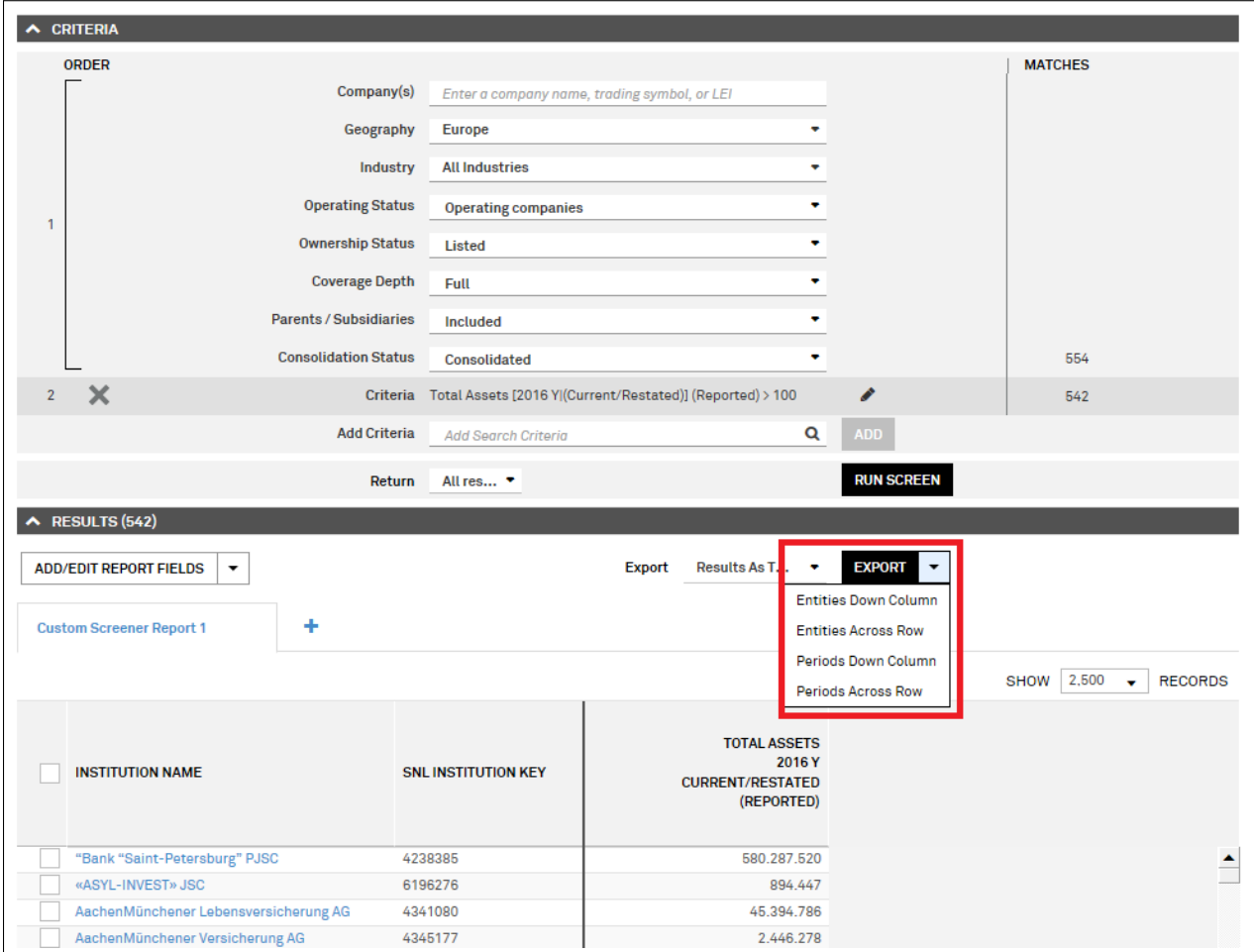

12. After you have clicked "Export Results", Market Intelligence will export the data into the Excel sheet from which you have initiated the Data Wizard (make sure it is an empty sheet).

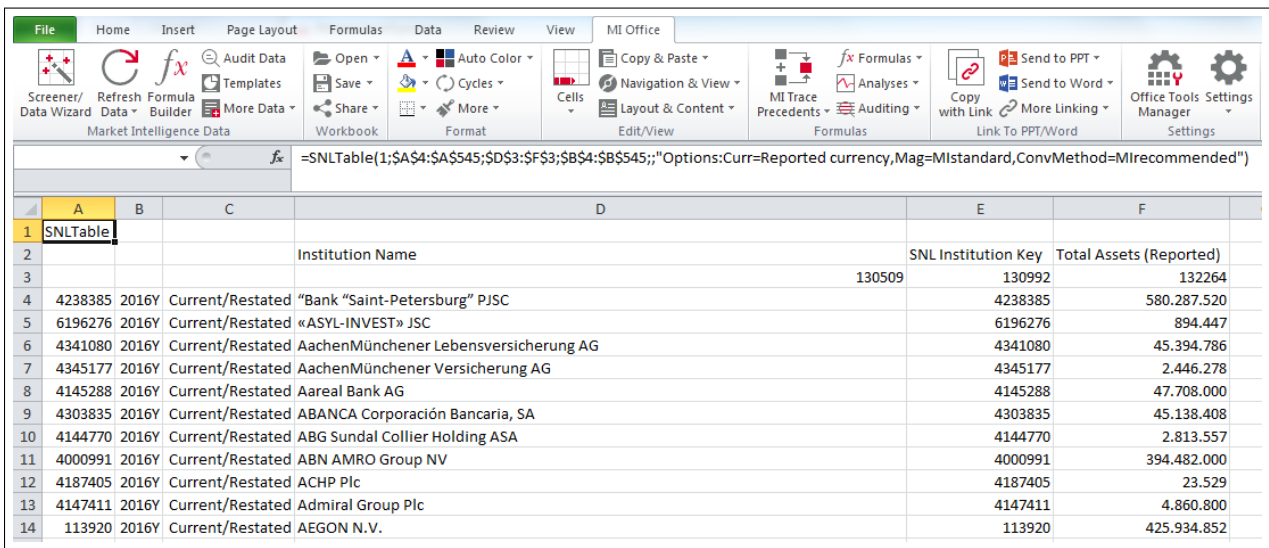